Vous allez maintenant tester Jing !

Lisez le petit texte suivant qui vous demande d'aller **chercher une image** sur internet, de **la coller dans un document Word** et d'apporter quelques modifications. Vous allez devoir **expliquer ces manipulations** dans un mini tutoriel réalisé avec **Jing**. Ce tutoriel devra durer entre u**ne minute et une minute trente**.

Pour réaliser ce tutoriel, vous allez devoir **ouvrir Jing** en trouvant le soleil. Ensuite, **appuyez sur la croix** et **sélectionnez votre bureau en entier.** Appuyez sur « **capture vidéo** »(1) et réalisez les manipulations expliquées en dessous en les expliquant.

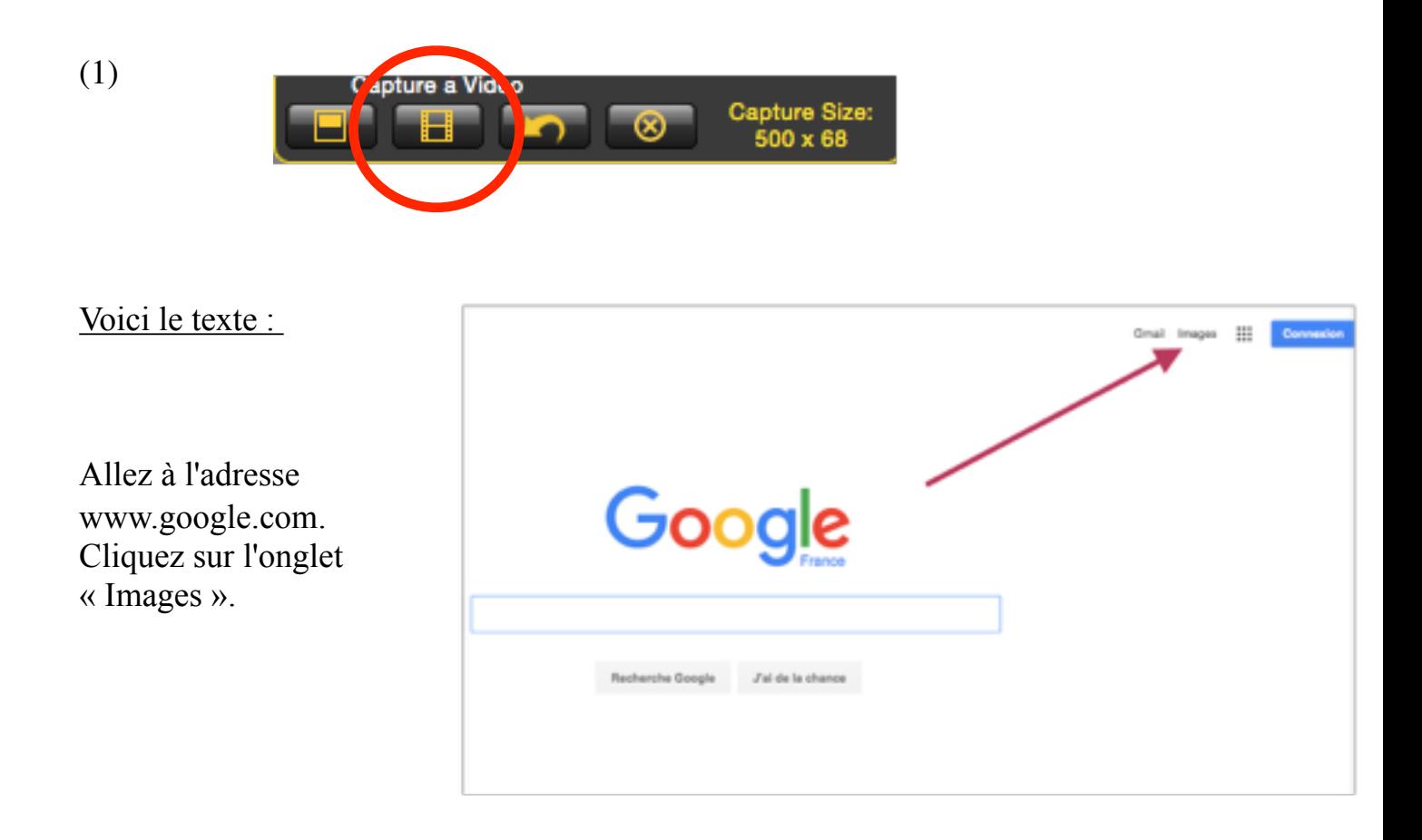

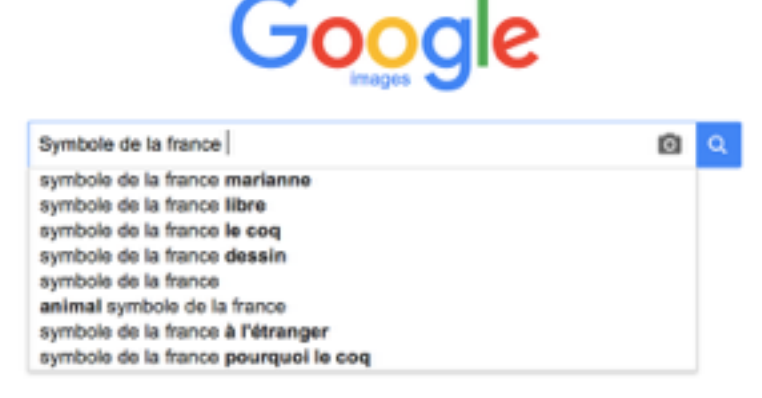

Tapez dans la barre de recherche « Symbole de la France ». Faites un clic droit sur cette image et cliquez sur « Copier l'image ».

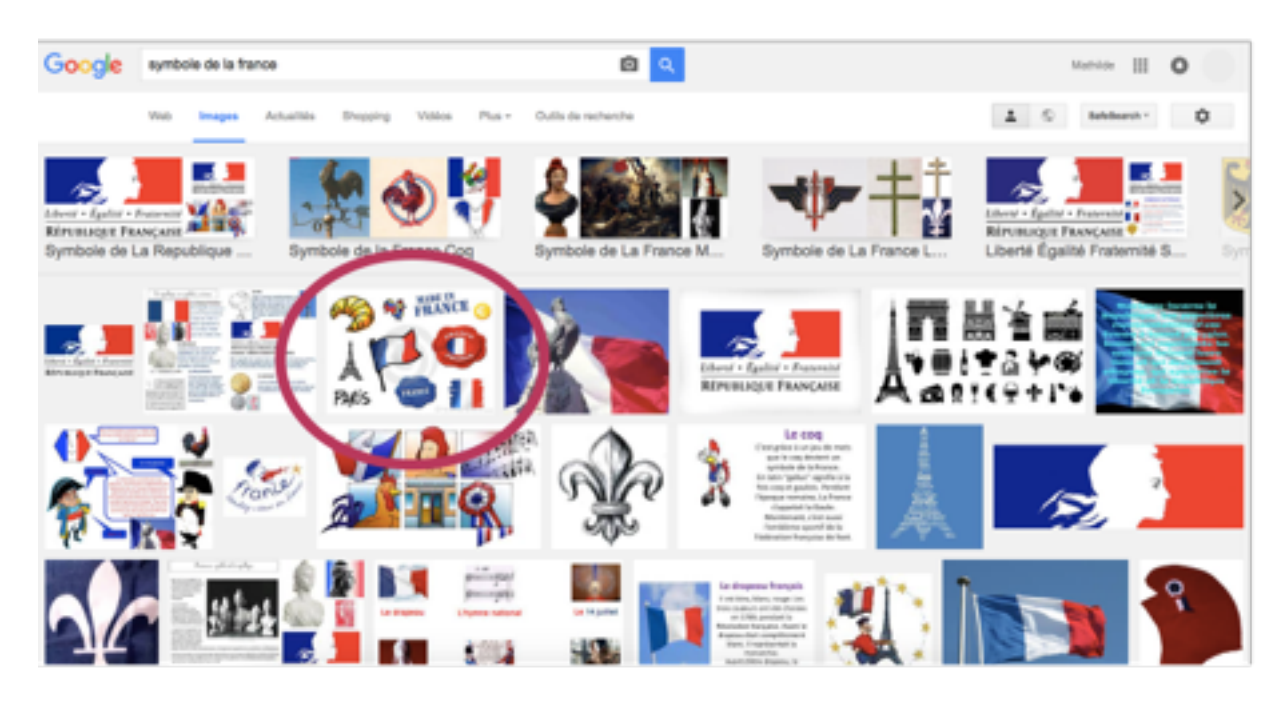

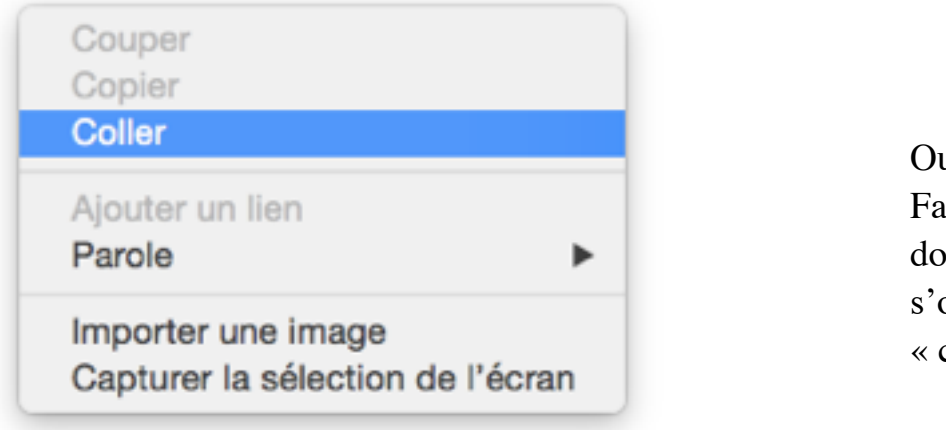

Ouvrez Word. Faites un clic droit sur le document blanc qui s'ouvre. Cliquez sur « coller ».

Après avoir collé l'image sur Word comme demandé, testez la fonction « pause » (2) de Jing en cliquant sur ce bouton. Reprenez l'enregistrement en cliquant sur « resume » (3). Une fois votre enregistrement terminé, appuyez sur « stop ».

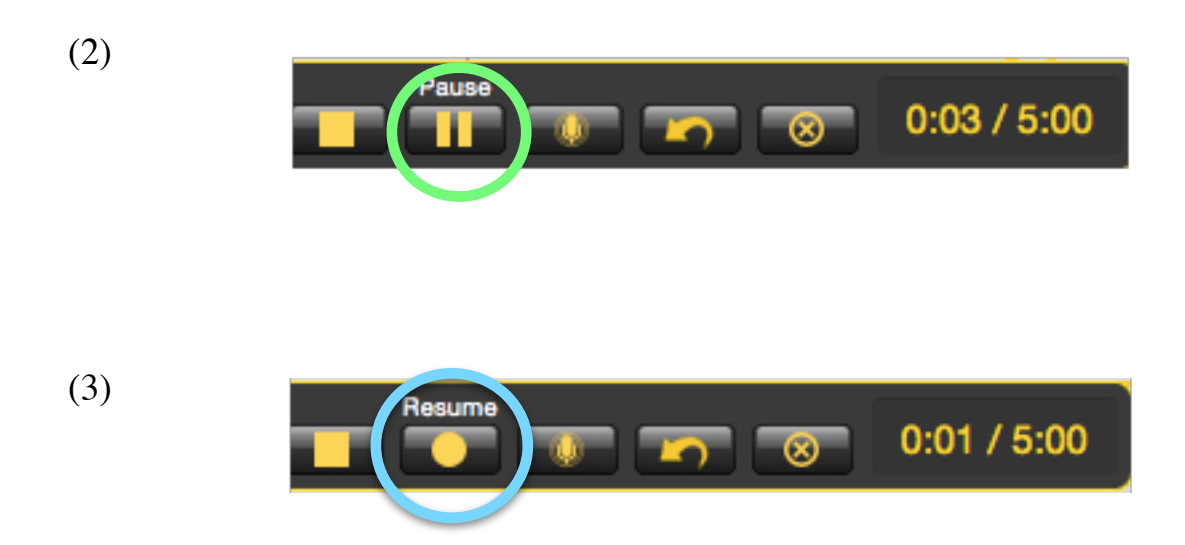

Déplacez votre image en haut à gauche de l'écran. Écrivez « Symboles français ». Sélectionnez le texte et appliquez la police « Comic Sans MS ». Appliquez la taille de police 18. **Mettez en gras.** Soulignez le titre. Alignez le titre à droite de l'image.

Voici ce que vous devez obtenir :

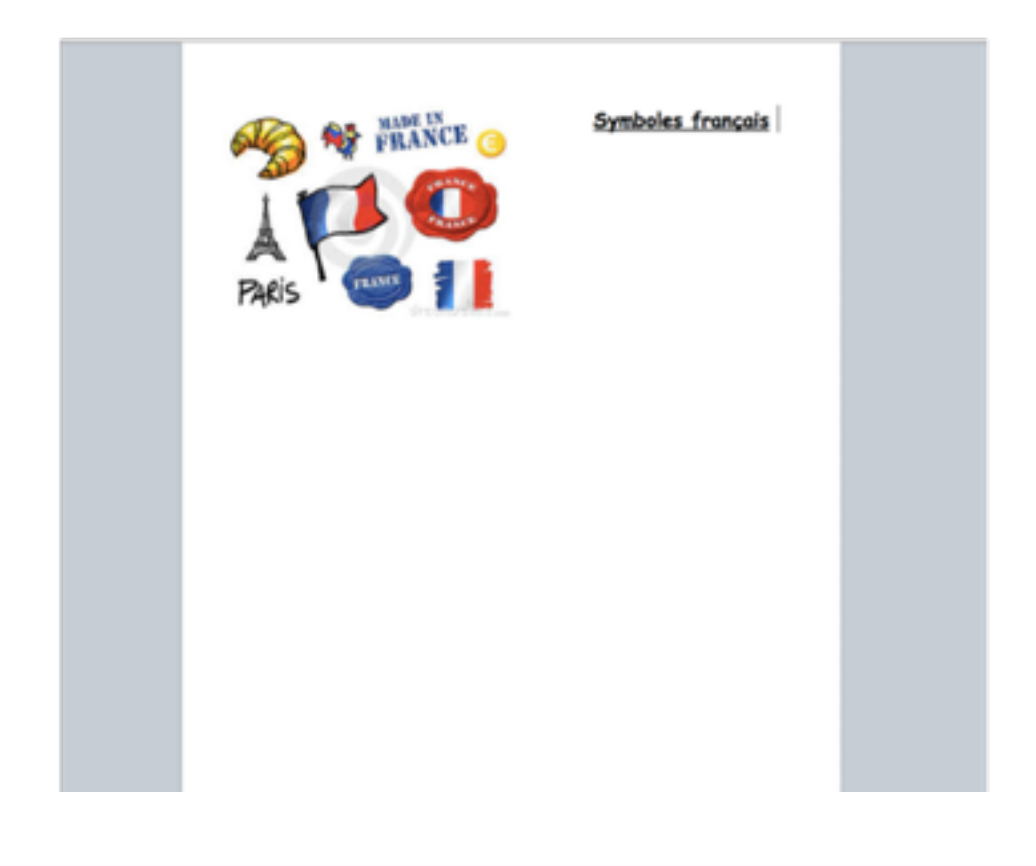

C'est terminé. Retournez au site internet en cliquant sur le lien -> [tutorielfle.weebly.com](http://tutorielfle.weebly.com/testez-jing.html)

 $\overline{a}$